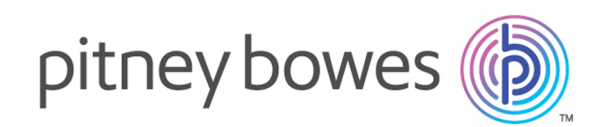

# Spectrum Technology Platform Version 2018.2.0

Information Extraction-Handbuch

# Inhalt

### 1 - [Einführung](#page-2-0)

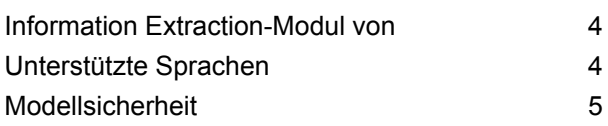

### 2 - [Entitätsextraktion](#page-5-0)

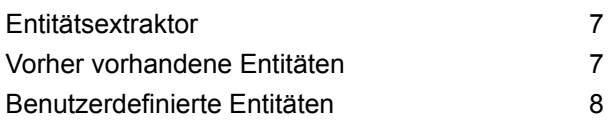

## 3 - [Beziehungsextraktion](#page-14-0)

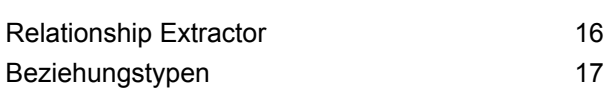

## 4 - [Textkategorisierung](#page-20-0)

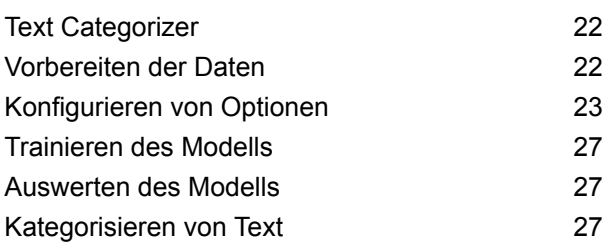

## 5 - [Schrittreferenz](#page-28-0)

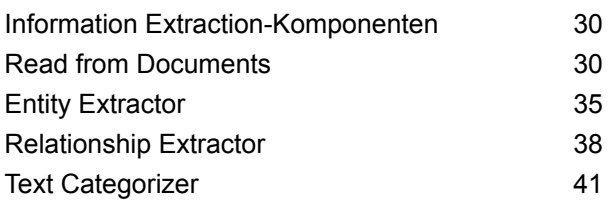

# <span id="page-2-0"></span>1 - Einführung

### In this section

Information [Extraction-Modul](#page-3-0) von de la manuel de la manuel de la manuel de la manuel de la manuel de la manuel<br>4 [Unterstützte](#page-3-1) Sprachen 4 [Modellsicherheit](#page-4-0)

# <span id="page-3-0"></span>Information Extraction-Modul von

Das Information Extraction-Modul von bietet erweiterte Textverarbeitungsfunktionen und Informationsextraktion aus natürlichsprachigem Eingabetext.

Es verfügt über vortrainierte Modelle, die dazu verwendet werden, Entitäten aus einem Eingabetext zu extrahieren, Beziehungen zwischen Entitäten zu ermitteln und die Kategorie zuzuweisen, zu der der Text gehört.

#### *Bereitgestellte Funktionen*

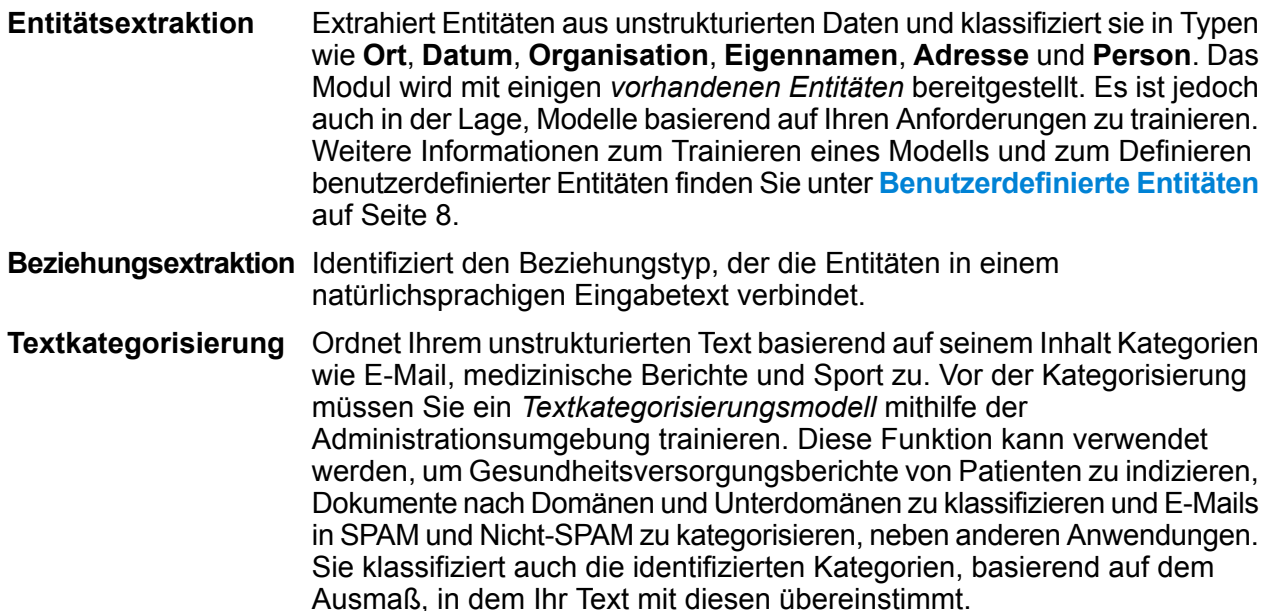

# <span id="page-3-1"></span>Unterstützte Sprachen

Alle Schritte des Information Extraction-Moduls des aktuellen Releases unterstützen Information Extraction-Funktionen nur für Eingabetext in *Englisch*.

**Anmerkung:** Der **Entity Extractor**-Schritt unterstützt zusätzlich zu Englisch folgende Sprachen in einer *Beta-Phase*:

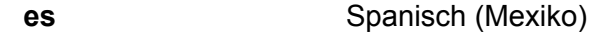

- **fr** Französisch
- **de** Deutsch

#### **pt** Portugiesisch (Brasilien)

**Wichtig:** Diese Sprachen in der *Beta*-Phase stehen nur für *Custom Entity* und nicht für vorher vorhandene Entitäten zur Verfügung.

# <span id="page-4-0"></span>Modellsicherheit

Um mit Information Extraction verschiedene Funktionen ausführen zu können, müssen auf der **Management Console** Sicherheitsberechtigungen zugewiesen werden:

- Berechtigungen zum Anzeigen sind erforderlich, um das Modell zu kategorisieren oder aufzulisten.
- Berechtigungen zum Ändern sind erforderlich, um das Modell (wenn es bereits vorhanden ist) erneut zu trainieren oder zu importieren.
- Berechtigungen zum Erstellen sind erforderlich, um das Modell zu importieren oder erneut zu trainieren.
- Berechtigungen zum Löschen sind erforderlich, um das Modell zu löschen.

# <span id="page-5-0"></span>2 - Entitätsextraktion

### In this section

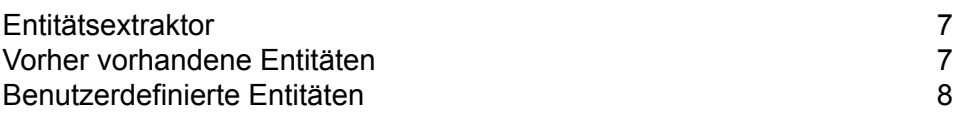

## <span id="page-6-0"></span>Entitätsextraktor

Entitätsextraktion ist der Prozess, bei dem Entitäten in unstrukturierten Daten identifiziert und aus diesen extrahiert werden. Sie können die vorher vorhandenen Entitäten verwenden, die mit dem **Entity Extractor**-Schritt geliefert werden, oder ein Modell trainieren und benutzerdefinierte Entitäten extrahieren. Weitere Informationen zum Trainieren eines Modells und zum Definieren benutzerdefinierter Entitäten finden Sie unter **[Benutzerdefinierte](#page-7-0) Entitäten** auf Seite 8.

# <span id="page-6-1"></span>Vorher vorhandene Entitäten

Vorher vorhandene Entitäten sind Entitäten, die im **Information Extraction**-Modul enthalten sind.

Um eine Liste mit den vorher vorhandenen Entitäten anzuzeigen, öffnen Sie den **Entity Extractor**-Schritt, aktivieren Sie das Kästchen **System-Standardoptionen mit den folgenden Werten überschreiben** und klicken Sie auf **Schnell hinzufügen**. Die Liste mit den Entitäten wird im Bereich **Entität auswählen** angezeigt.

- *Person*
- *Address*
- *ProperNouns*
- *ISBN*
- *CreditCard*
- *ZipCode*
- *WebAddress*
- *Mention*
- *HashTag*
- *SSN*
- *Phone*
- *Email*
- *Date*
- *Location*
- *Organization*

Befolgen Sie die restlichen Schritte in diesem Kapitel, um diese Entitäten aus Ihren Daten zu extrahieren.

### <span id="page-7-1"></span>Extrahieren vorher vorhandener Entitäten

- 1. Erstellen Sie einen Datenfluss, der einen **Read from Documents**-Quellschritt, einen **Entity Extractor**-Schritt und einen Zielschritt wie **Write to File** oder **Write to XML** umfasst.
- 2. Verweisen Sie im Quellschritt auf Ihre Eingabedatei.
- 3. Wählen Sie im **Entity Extractor**-Schritt die Entitäten basierend auf den Daten, die Sie aus der Eingabedatei extrahieren möchten, aus. Wenn Sie beispielsweise die Namen aller Personen und alle Adressen in der Datei auswählen möchten, wählen Sie die Entitäten *Address* und *Person* aus.

**Anmerkung:** Bei *Address* und *Person* handelt es sich um die Standardentitäten. Um die Daten basierend auf einer anderen Entität zu extrahieren, aktivieren Sie das Kästchen **System-Standardoptionen mit den folgenden Werten überschreiben** und klicken Sie auf **Schnell hinzufügen**. Die Liste mit den Entitäten wird im Bereich **Entität auswählen** angezeigt.

- 4. Aktivieren Sie das Kontrollkästchen **Anzahl der Ausgabeentitäten**, um die Häufigkeit der Daten in der Eingabedatei bezüglich der angegebenen Entitäten abzurufen.
- 5. Klicken Sie auf **OK**.
- <span id="page-7-0"></span>6. Führen Sie den Auftrag aus.

## Benutzerdefinierte Entitäten

Sie können Modelle ähnlich wie vorhandene Entitäten auch trainieren, um benutzerdefinierte Entitäten abzurufen. Diese Entitäten können zu einer beliebigen Domäne gehören und eines beliebigen Typs sein. Sie können beispielsweise medizinische Texte verwenden, um eine Liste von Diagnosen oder Medikamenten zu extrahieren. Das Verfahren, benutzerdefinierte Entitäten zu extrahieren, umfasst die folgenden Schritte:

- 1. Vorbereiten der Daten: Vorbereiten der Eingabe- und der Testdatei
- 2. Konfigurieren der Optionen: Erstellen einer Datei mit Trainingsoptionen, die Informationen zum Modell und die beim Training des Modells anzuwendenden Optionen enthält
- 3. Trainieren des Modells
- 4. Extrahieren der Entitäten

Wenn Sie alle Schritte erfolgreich durchführen, wird der neue Entitätstyp zur Liste im **Entity Extractor**-Schritt hinzugefügt und Sie können ihn verwenden, um aus unstrukturierten Daten Details zu extrahieren.

### Vorbereiten der Daten für benutzerdefinierte Entitäten

Der erste Schritt beim Erstellen von benutzerdefinierten Entitäten ist die Vorbereitung Ihrer Eingabedatei und Ihrer Testdatei. Für das Feature "Benutzerdefinierte Entitäten" müssen die Entitäten in diesen Dateien von magicWord umgeben sein, das Sie in Ihrer Datei mit Trainingsoptionen angeben. (Dies wird im nächsten Thema behandelt.)

Angenommen Sie möchten aus den unstrukturierten Daten in Ihrer Eingabedatei Diagnosen extrahieren und haben in Ihrer Datei mit Trainingsoptionen das magicWord *DIAGNOSIS* angegeben. Jedes Mal, wenn die Bezeichnung einer Krankheit oder eines Leidens im Text erscheint, wird das Wort wie folgt von diesem magicWord umschlossen:

The term diagnostic criteria designates the specific combination of signs, symptoms, and test results that the clinician uses to attempt to determine the correct diagnosis. Some examples of diagnostic criteria, also known as clinical case definitions, are: Amsterdam criteria for DIAGNOSIShereditary nonpolyposis colorectal cancerDIAGNOSIS McDonald criteria for DIAGNOSISmultiple sclerosisDIAGNOSIS ACR criteria

for DIAGNOSISsystemic lupus erythematosusDIAGNOSIS Centor criteria for

DIAGNOSISstrep throatDIAGNOSIS.

Informationen zum Identifizieren des magicWord finden Sie im nächsten Thema.

### Konfigurieren der Optionen für benutzerdefinierte Entitäten

Dies beinhaltet die Erstellung einer Datei mit Trainingsoptionen, die Informationen zu Ihrem Modell und die beim Training des Modells anzuwendenden Optionen enthält. Diese Datei muss im XML-Format mit UFT-8-Codierung vorliegen. Sie muss folgende Features für Header und das erforderliche Training enthalten:

#### *Header in der Datei mit Trainingsoptionen*

Der Header enthält Details zu dem Modell, dem Testpfad und Eingabedateien sowie zum Schlüsselwort für Anmerkungen zu benutzerdefinierten Entitäten.

- modelName: Name des benutzerdefinierten Modells
- modelType: Der Typ des benutzerdefinierten Modells (der *CustomEntity* lautet).
- modelDescription: Beschreibung des benutzerdefinierten Modells
- inputFilePath: Pfad der markierten Datei, die zum Trainieren des Modells verwendet wird (Eingabedatei)
- testFilePath: Pfad der Datei, die zum Testen des Modells verwendet wird
- magicWord: Schlüsselwort für Anmerkungen zu benutzerdefinierten Entitäten

• language: Die im Text verwendete Sprache.

**Anmerkung:** Englisch wird unterstützt. Niederländisch, Französisch, Deutsch und Spanisch befinden sich in der Beta-Phase.

#### *Trainingsfeatures*

Sie können die benutzerdefinierten Entitäten mithilfe der folgenden Trainingsfeatures erstellen.

- **Sprachliche Features**: Für die Angabe der Spracheigenschaften
	- POSTagger: Markieren zum Identifizieren von Wortarten, wie z. B. Nomen, Pronomen, Adjektiven und Verben.

```
<trainingFeature>
  <featureName>POSTagger</featureName>
</trainingFeature>
```
- **Orthografische Features**: Für die Angabe der strukturellen Eigenschaften
	- CaseIdentifier: Gibt an, ob die benutzerdefinierten Entitäten in Großbuchstaben, in Kleinbuchstaben oder in einer Mischung aus beidem geschrieben werden.

```
<trainingFeature>
<featureName>CaseIdentifier</featureName>
</trainingFeature>
```
• NumericIdentifier: Gibt an, ob die benutzerdefinierten Entitäten numerisch oder alphanumerisch sind.

```
<trainingFeature>
<featureName>NumericIdentifier</featureName>
</trainingFeature>
```
• 1st2ndIdentifier: Gibt an, ob es sich bei den benutzerdefinierten Entitäten um Ordnungszahlen wie 1., 2. und 3. handelt.

```
<trainingFeature>
<featureName>1st2ndIdentifier</featureName>
</trainingFeature>
```
• PatternMatcher: Vergleicht Wörter mithilfe von regulären Ausdrücken mit mindestens einem Muster. Wenn mehrere Ausdrücke angegeben sind, wird die Join-Bedingung AND für alle Ausdrücke oder OR (Standard) für einen beliebigen Ausdruck verwendet.

```
<trainingFeature>
<featureName>PatternMatcher</featureName>
 <featureParams>
  <entry>
```

```
<key>RegEx1</key>
   <value>b[aeiou]t</value>
  </entry>
  <entry>
   <key>RegEx2</key>
    <value>b[xyz]t</value>
  </entry>
  <entry>
   <key>JoinCondition</key>
    <value>AND</value>
  </entry>
  </featureParams>
</trainingFeature>
```
- **Schlüsselwortfeatures**: Zum Definieren der Liste mit Schlüsselwörtern
- CategoryKeywords: Gibt eine Kategorie für eine Liste mit Schlüsselwörtern an, die zu mehreren benutzerdefinierten Listen gehören. Beispiel: "Wochentage" in der Liste CategoryKeywords enthält die Schlüsselwörter Montag, Dienstag, Mittwoch, Donnerstag und Freitag.

Dieses Feature kann optional angeben, ob beim Abgleich die Groß-/Kleinschreibung beachtet werden soll. Bei einer Verwendung lautet der Standard true.

```
<trainingFeature>
<featureName>CategoryKeywords</featureName>
<featureParams>
 <entry>
  <key>Weekdays</key>
                    <!-- List of weekdays -->
  <value>Monday,Tuesday,Wednesday,Thursday,Friday</value>
 </entry>
 <entry>
  <key>WeekendDays</key>
                    <!-- List of weekend days -->
  <value>Saturday,Sunday</value>
 </entry>
 <entry>
  <key>CaseSensitive</key>
                   <value>True</value>
 </entry>
</featureParams>
</trainingFeature>
```
• KeyWords: Sucht nach Wörtern, die Sie als zu einer benutzerdefinierten Liste gehörig angegeben haben, z. B. *DaysOfWeek* oder *Month*. Gibt zudem optional an, ob beim Abgleich die Groß-/Kleinschreibung beachtet werden soll. Bei einer Verwendung lautet der Standard "true".

```
<trainingFeature>
<featureName>KeyWords</featureName>
<featureParams>
```

```
<entry>
  <key>KeyWordList</key>
  <value>Monday,Tuesday</value>
 \langle/entry>
 <entry>
  <key>CaseSensitive</key>
  <value>False</value>
 </entry>
</featureParams>
</trainingFeature>
```
- Substring: Extrahiert eine Teilzeichenfolge wie in den Parametern angegeben. Kann auch zum Extrahieren von Präfixen und Suffixen verwendet werden.
	- StartLocation: Links oder rechts. Position, an der die Teilzeichenfolge extrahiert werden soll. Der Standard ist Links.
	- StartPosition: Startposition der Teilzeichenfolge. Der Standardwert ist 0.
	- EndPosition: Endposition der Teilzeichenfolge. Der Standardwert ist 3.
	- MinLength: Minimale Länge des Worts, auf das dieses Feature angewendet werden soll. Der Standardwert ist 3.

```
<trainingFeature>
<featureName>Substring</featureName>
 <featureParams>
  <entry>
   <key>StartLocation</key>
  </entry>
  <entry>
   <key>StartPosition</key>
   <value>1</value>
  </entry>
  <entry>
   <key>EndPosition</key>
   <value>4</value>
  </entry>
  <entry>
   <key>MinLength</key>
 </featureParams>
</trainingFeature>
```
- **Lexikalische Features**: Für die Angabe der Eigenschaften von Lexemen
	- FeatureWindow: Gibt das Fenster für die Featuregenerierung an

```
<trainingFeature>
<featureName>FeatureWindow</featureName>
<!-- Number of preceding tokens used to create the feature set.
Default is 3 -->
 <entry>
  <key>Before</key>
```

```
<value>1</value>
 </entry>
<!-- Number of succeeding tokens used to create the feature set.
Default is 3 \rightarrow<entry>
  <key>After</key>
  <value>2</value>
  </entry>
</trainingFeature>
```
Unten finden Sie eine vollständige Beispieldatei mit Trainingsoptionen für benutzerdefinierte Entitäten:

```
<trainingOptions>
 <modelName>CustomModel</modelName>
 <modelType>CustomEntity</modelType>
<modelDescription>CustomDiagnosesModel</modelDescription>
<inputFilePath>C:/SpectrumIE/custom_model/Custom_Input.csv</inputFilePath>
<testFilePath>C:/SpectrumIE/custom_model/Custom_Test.txt</testFilePath>
       <magicWord>DIAGNOSIS</magicWord>
       <language>English</language>
      <trainingFeatures>
 <!-- Lexical features-->
 <trainingFeature>
 <featureName>FeatureWindow</featureName>
 <featureParams>
  <entry>
   <key>Before</key>
   <value>1</value>
  </entry>
  <entry>
   <key>After</key>
   <value>2</value>
  </entry>
 </featureParams>
 </trainingFeature>
<!-- Orthographic features-->
<trainingFeature>
 <featureName>CaseIdentifier</featureName>
      </trainingFeature>
<trainingFeature>
 <featureName>NumericIdentifier</featureName>
 </trainingFeature>
 </trainingFeatures>
 </trainingOptions>
```
### Trainieren des Modells mit benutzerdefinieren Entitäten

Nach der Erstellung einer Optionsdatei müssen Sie mit Ihrem Modell das Identifizieren benutzerdefinierter Entitäten trainieren. Spectrum™ Technology Platform führt dies mithilfe des CLI-Befehls **iemodel train** aus. Ein trainiertes Modell wird zum Abrufen benutzerdefinierter Entitäten verwendet. Weitere Informationen zu CLI-Befehlen finden Sie im Abschnitt **Administrations-Dienstprogramm** im **Administrationshandbuch**.

### Auswerten des Modells mit benutzerdefinieren Entitäten

Eventuell möchten Sie Ihr Modell nach dem Training testen, um sicherzustellen, dass die Datei mit Trainingsoptionen korrekt ist und die Entitäten wie erwartet extrahiert werden. Verwenden Sie zum Testen Ihres Modells den CLI-Befehl **iemodel trainAndevaluate model**. Weitere Informationen zu CLI-Befehlen finden Sie im Abschnitt **Administrations-Dienstprogramm** im **Administrationshandbuch**.

### Extrahieren benutzerdefinierter Entitäten

Die trainierte benutzerdefinierte Entität ist nun in der Entitätenliste des **Entity Extractor**-Schrittes verfügbar und kann verwendet werden, um aus Ihren unstrukturierten Daten relevante Informationen zu extrahieren.

Informationen zu den Schritten zum Extrahieren vorher vorhandener Entitäten finden Sie unter **Extrahieren vorher [vorhandener](#page-7-1) Entitäten** auf Seite 8.

# <span id="page-14-0"></span>3 - Beziehungsextraktion

In this section

[Relationship](#page-15-0) Extractor 16 [Beziehungstypen](#page-16-0) 17

# <span id="page-15-0"></span>Relationship Extractor

Die Extraktion von Beziehungen ist die Analyse des unstrukturierten Texts, um die Beziehung zwischen den verschiedenen extrahierten Entitäten zu identifizieren.

Folgende Entitätstypen werden für die Beziehungsextraktion unterstützt:

- Person
- Organisation
- Position

Die unterstützten Beziehungstypen sind:

- AffiliatedWith
- LivesIn
- OrgBasedIn
- LocatedIn
- Negativ

# <span id="page-16-0"></span>Beziehungstypen

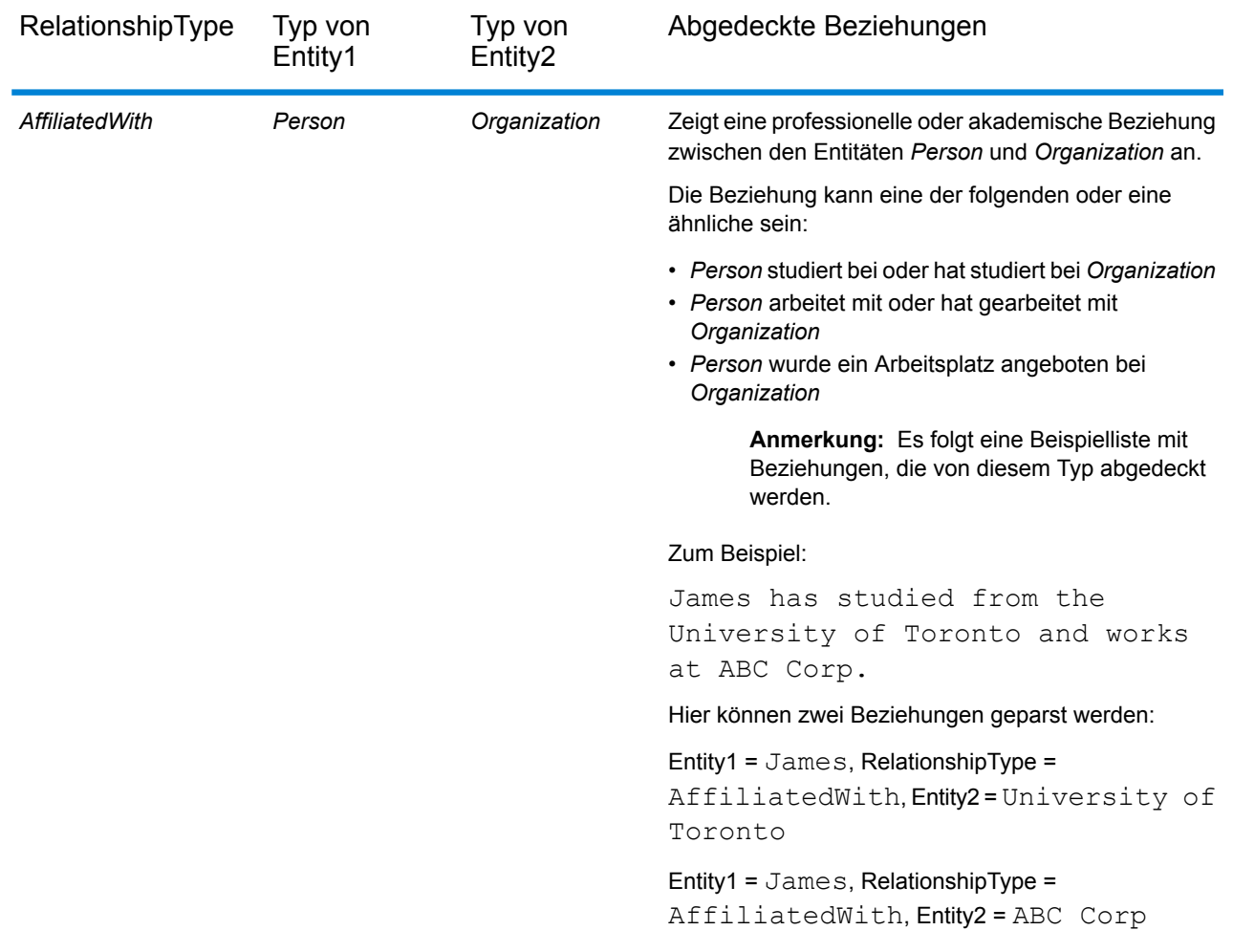

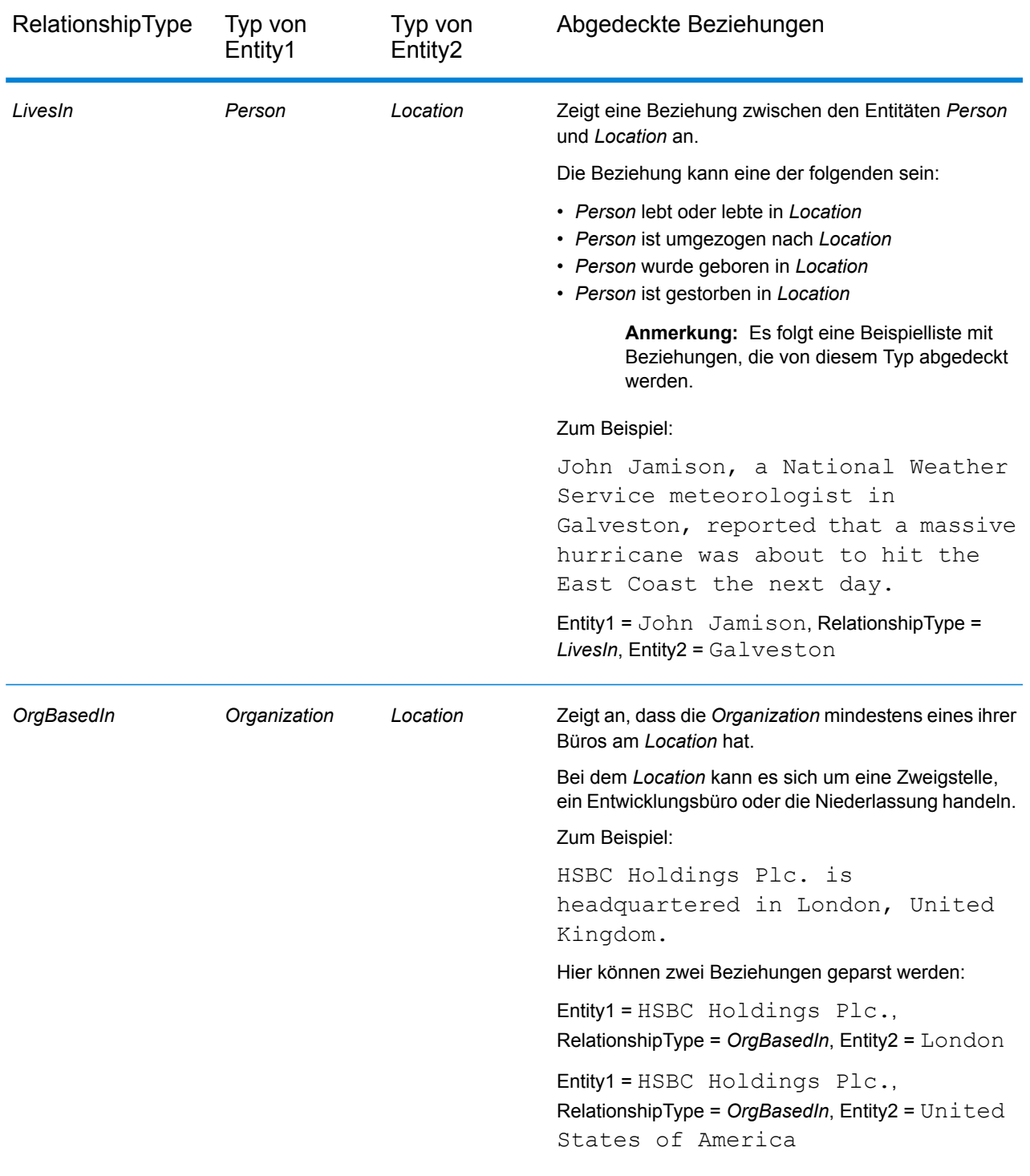

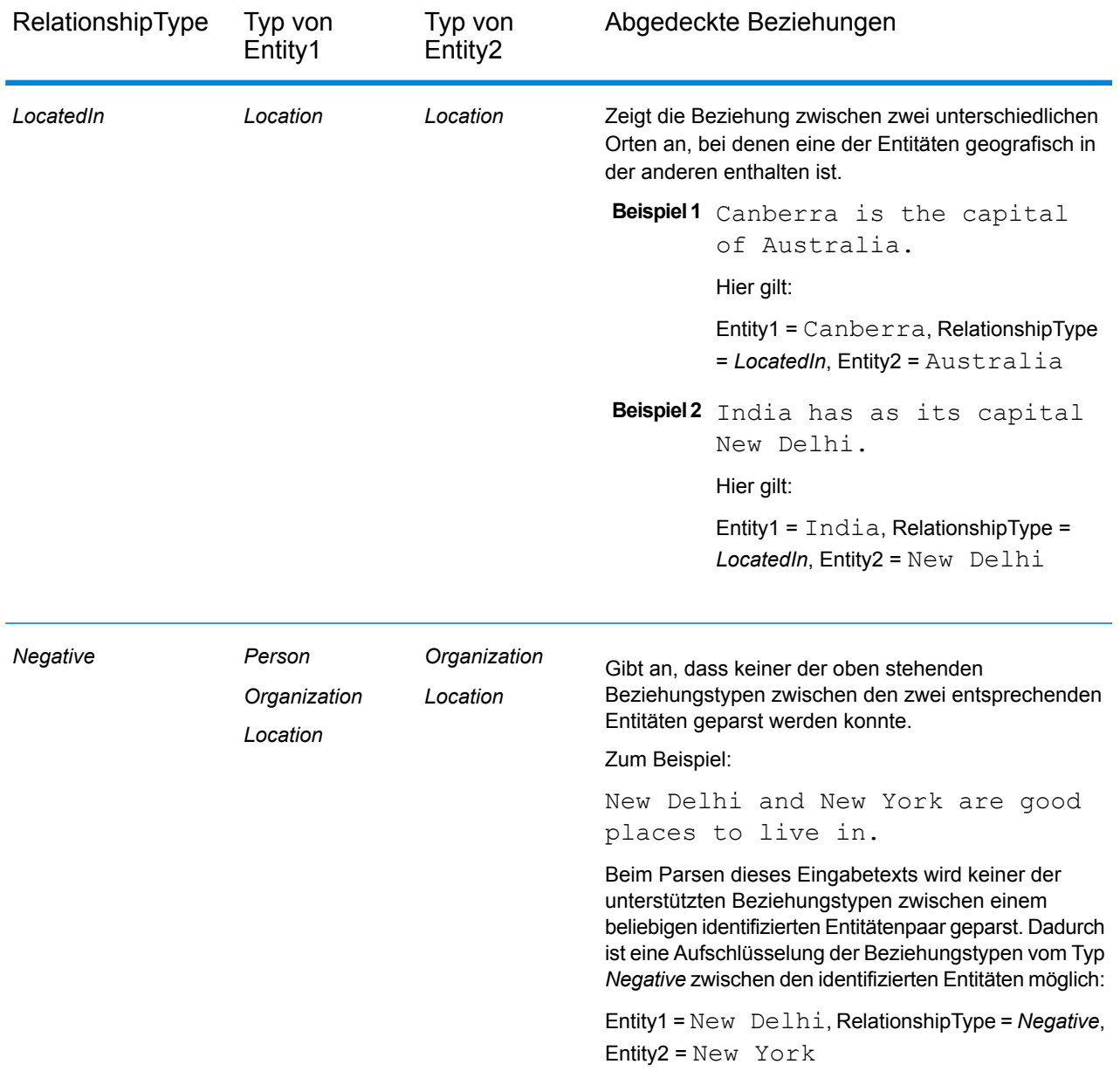

**Anmerkung:** Sie können einen **Splitter**-Schritt an die Ausgabe des **Relationship Extractor**-Schrittes anschließen, um die identifizierten Beziehungstypen und die entsprechenden Entitätenpaare, die von der Beziehung zusammengeführt wurden, zu extrahieren. Im "Splitter"-Schritt wird die hierarchische Ausgabe dieses Schrittes in eine flache Ausgabe konvertiert.

#### *Beispiel*

Wenn ein komplexer Eingabetext vorliegt, können mehrere mögliche Kombinationen von Beziehungstypen für denselben Satz gefunden werden.

#### Zum Beispiel:

James McCarthy has settled in New York, United States as director of ABC Technologies.

Wenn der **Relationship Extractor**-Schritt diesen Eingabetext unter Verwendung der in den Schrittoptionen ausgewählten Optionen parst, werden folgende Beziehungen gefunden:

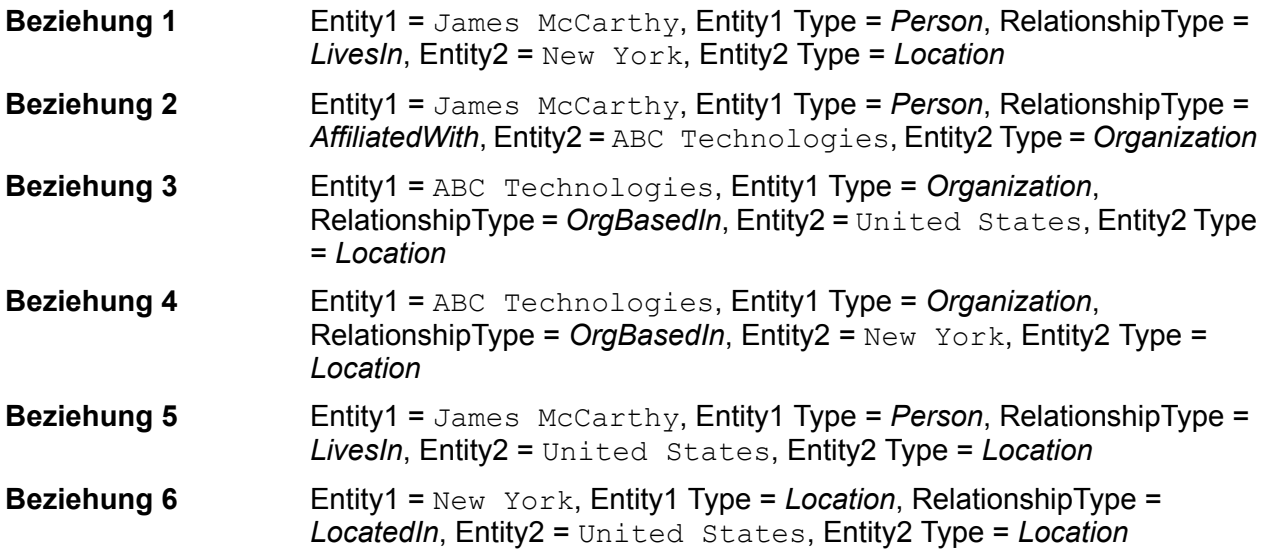

# <span id="page-20-0"></span>4 - Textkategorisierung

### In this section

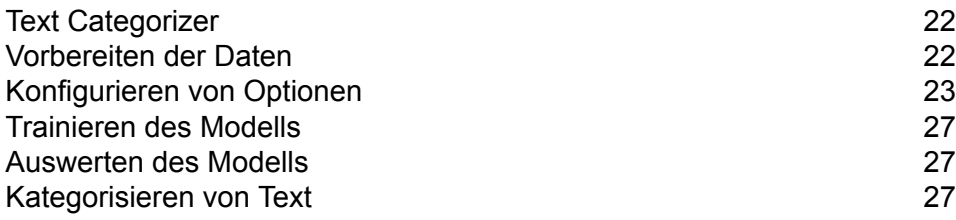

# <span id="page-21-0"></span>Text Categorizer

Die Textkategorisierung, auch als Textklassifizierung bezeichnet, beinhaltet die Zuweisung von benutzerdefinierten Kategorien zu unstrukturiertem Inhalt oder Klartext (wie in E-Mails, Nachrichtenartikeln und Kommentaren), je nachdem, wie viel des Inhalts mit der Kategorie übereinstimmt. Die Kategorisierung kann auf Basis des Betreffs, Autors, Datums oder nahezu jedes definierten Klassifizierungssystems ausgeführt werden.

Sie können Ihren eigenen Kategorisierer erstellen, indem Sie ein Kategorisierungsmodell mit Ihren Daten und Kategorien trainieren. Der Trainer analysiert die Daten und speichert die erfassten Informationen im Trainingsvorgang. Er analysiert anschließend die Inhalte und bestimmt die Kategorie, zu welcher der Inhalt gehört.

Die Textkategorisierungsfunktion nutzt statistische Textkategorisierungsvorgänge. Sie wendet Machine-Learning-Methoden an, um automatische Klassifizierungsregeln zu erlernen, die auf von Menschen markierten Trainingsdokumenten basieren.

Da Sie in der Lage sind, die Kategorisierung Ihrer Wahl anzuwenden, müssen Sie zunächst Ihre Modell "trainieren", damit es die Kategorien "erlernt". Danach können Sie dieses Modell im Text **Categorizer**-Schritt zur Kategorisierung Ihrer unstrukturierten Daten verwenden.

<span id="page-21-1"></span>Spectrum™ Technology Platform nutzt Administrationsumgebung-Befehle zur Verwaltung von Textkategorisierungsmodellen. Eine Beschreibung dieser Befehle finden Sie im Abschnitt **Administrationsumgebung** im **Administrationshandbuch**.

# Vorbereiten der Daten

Der erste Schritt zur Verwendung der Textkategorisierung ist die Vorbereitung Ihrer Eingabedatei und Ihrer Testdatei. Hierzu müssen Sie die Daten in beiden Dateien als durch Tabstopp getrennte Werte gliedern. Die Dateien müssen Details im folgenden Format aufweisen:

- UFT-8-Codierung
- Durch Tabstopp getrennte Daten in zwei Spalten, wobei die erste Spalte den Kategorienamen (z. B. "Patient" oder "Anbieter") und die zweite Spalte die Daten für die einzelnen Kategorien (wie im nachfolgenden Beispiel dargestellt) enthält

Ihre Daten sollten wie folgt aussehen:

Patient John Smith dob04181963 224 Main St. Atl GA 30311 Provider Mark Johnson M.D. NPI5489512047 412 Washington Atl GA 30301

# <span id="page-22-0"></span>Konfigurieren von Optionen

Dies beinhaltet die Erstellung einer Datei mit Trainingsoptionen, die Informationen zu Ihrem Modell und die beim Training des Modells anzuwendenden Optionen enthält. Diese Datei muss im XML-Format mit UFT-8-Codierung vorliegen. Sie muss folgende Features für Header und das erforderliche Training enthalten:

#### *Header in der Datei mit Trainingsoptionen*

Der Header enthält Details zu dem Modell, dem zugehörigen Typ und dem Pfad der Test- und Eingabedateien.

- modelName: Der Name des Modells
- modelType: Der Typ des Modells (er lautet in diesem Fall TK, d. h. Textkategorisierung)
- modelDescription: Die Beschreibung des Modells
- inputFilePath: Der Speicherort der Eingabedatei, die für das Trainieren des Modells verwendet wird
- testFilePath: Der Speicherort der Testdatei

#### **Anmerkung:**

Die Testdatei misst die Effektivität eines Modells. Sie bestimmt das Verhalten des benutzerdefinierten Modells im Hinblick auf verschiedene Trainingsparameter. Als bewährte Methode gilt, bei dem Training oder der Auswertung Ihres benutzerdefinierten Modells unterschiedliche Eingabe- und Testdateien zu verwenden.

algorithm: Der Machine Learning-Algorithmus zum Trainieren des Modells (Standard ist MaxEnt)

#### *Trainingsfeatures*

Dies sind die Trainingsfeatures, mit denen Sie eine neue Kategorie erstellen können.

**Anmerkung:** Wenn Sie mehrere Features verwenden, können Sie sie in beliebiger Reihenfolge in der Datei platzieren.

#### • **Sprachliches Feature**: Für die Angabe der Spracheigenschaften

• Stemming: Reduziert Wörter auf Ihren Wortstamm. Die Wörter "insurer", "insured" und "insures" beispielsweise können alle auf den Wortstamm "insure" reduziert werden.

```
<trainingFeature>
 <featureName>Stemming</featureName>
</trainingFeature>
```
• **Schlüsselwortfeatures**: Zum Definieren der Liste mit Schlüsselwörtern

• IgnoreWords: Dieses auch unter "Stoppwörter" bekannte Feature filtert allgemeine Wörter heraus, die keine Auswirkungen auf die Kategorisierung haben, wie z. B. "der/die/das", "und", "aber" usw. Diese Wörter sollten nur durch ein Komma voneinander getrennt werden, nicht durch Leerzeichen. Sie können mit diesem Feature auch den Schlüssel Anfügen verwenden, der zur vorhandenen Liste der Stoppwörter hinzugefügt wird, wenn er auf "true" festgelegt ist.

```
<trainingFeature>
 <featureName>IgnoreWords</featureName>
  <featureParams>
  <entry>
   <key>WordList</key>
   <value>
    and, the, for, with, still, tri, rep, cust, keep, get, req, call
    \langle/value>
   </entry>
  <entry>
   <key>Append</key>
   <value>True</value>
   </entry>
  </featureParams>
</trainingFeature>
```
• CategoryKeywords: Gibt eine Kategorie für eine Liste mit Schlüsselwörtern an, die zu mehreren benutzerdefinierten Listen gehören. Beispiel: "Wochentage" in der Liste CategoryKeywords enthält die Schlüsselwörter Montag, Dienstag, Mittwoch, Donnerstag und Freitag.

Dieses Feature kann optional angeben, ob beim Abgleich die Groß-/Kleinschreibung beachtet werden soll. Bei einer Verwendung lautet der Standard true.

```
<trainingFeature>
<featureName>CategoryKeywords</featureName>
<featureParams>
 <entry>
  <key>Weekdays</key>
                    <!-- List of weekdays -->
  <value>Monday,Tuesday,Wednesday,Thursday,Friday</value>
 </entry>
 <entry>
  <key>WeekendDays</key>
                    <!-- List of weekend days -->
  <value>Saturday,Sunday</value>
 </entry>
 <entry>
  <key>CaseSensitive</key>
                    <value>True</value>
 </entry>
</featureParams>
</trainingFeature>
```
• KeyWords: Sucht nach Wörtern, die Sie als zu einer benutzerdefinierten Liste gehörig angegeben haben, z. B. *DaysOfWeek* oder *Month*. Gibt zudem optional an, ob beim Abgleich die Groß-/Kleinschreibung beachtet werden soll. Bei einer Verwendung lautet der Standard "true".

```
<trainingFeature>
<featureName>KeyWords</featureName>
<featureParams>
 <entry>
  <key>KeyWordList</key>
  <value>Monday,Tuesday</value>
 </entry>
 <entry>
  <key>CaseSensitive</key>
  <value>False</value>
 </entry>
</featureParams>
</trainingFeature>
```
- **Lexikalisches Feature**: Für die Angabe der Eigenschaften von Lexemen
	- NGram: Sucht nach einem längeren Abschnitt einer Zeichenfolge, wobei "n" für die Anzahl der zu suchenden Wörter steht. Wenn Sie beispielsweise nach dem Ausdruck "to be or not to be" ("Sein oder Nichtsein") suchen, können Sie nach dem Unigramm "to" oder "be", dem Bigramm "to be "oder "or not", dem Trigramm "to be or "oder "not to be "usw. suchen.

```
<trainingFeature>
 <featureName>NGram</featureName>
  <featureParams>
  <entry>
   <key>Count</key>
   <value>3</value>
  </entry>
 </featureParams>
</trainingFeature>
```
Im Folgenden finden Sie eine Beispieldatei mit Trainingsoptionen:

```
<trainingOptions>
<modelName>modelone</modelName>
<modelType>TC</modelType>
<modelDescription>modelOne</modelDescription>
<inputFilePath>C:/SpectrumIE/textclassification/train_Input.csv</inputFilePath>
<testFilePath>C:/SpectrumIE/textclassification/train_Test.txt</testFilePath>
    <algorithm>SVM</algorithm>
 <trainingFeatures>
```

```
<!-- Keyword features -->
<trainingFeature>
 <featureName>IgnoreWords</featureName>
 <featureParams>
  <entry>
   <key>WordList</key>
   <value>
    and, the, for, with, still, tri, rep, cust, keep, get, req, call
   \langle/value>
  </entry>
  <entry>
   <key>Append</key>
   <value>True</value>
  </entry>
 </featureParams>
</trainingFeature>
<trainingFeature>
 <featureName>CategoryKeywords</featureName>
 <featureParams>
  <entry>
   <key>Category1/key>
   <value>CategoryKeyword1,CategoryKeyword2</value>
  </entry>
  <entry>
   <key>Category2/key>
   <value>CategoryKeyword3,CategoryKeyword4</value>
  </entry>
            </featureParams>
</trainingFeature>
<trainingFeature>
           <featureName>KeyWords</featureName>
      <featureParams>
  <entry>
   <key>KeyWordList</key>
   <value>
    jam, misfeed, install, help, mechanical, failure, jam, pc, connection
   </value>
  </entry>
 </featureParams>
</trainingFeature>
<!-- Linguistic feature -->
<trainingFeature>
<featureName>Stemming</featureName>
</trainingFeature>
<!-- Lexical feature -->
<trainingFeature>
 <featureName>NGram</featureName>
 <featureParams>
```

```
<entry>
  <key>Count</key>
  <value>3</value>
 </entry>
</featureParams>
</trainingFeature>
</trainingFeatures>
</trainingOptions>
```
# <span id="page-26-0"></span>Trainieren des Modells

Nach der Erstellung einer Optionsdatei müssen Sie mit Ihrem Modell das Erkennen potenzieller vorhergesagter Beziehungen trainieren. Wenden Sie hierzu die "Machine Learning"-Methoden an. Spectrum™ Technology Platform verwendet zum Trainieren eines Modells den CLI-Befehl **iemodeltrain**. Nach dem Trainieren des Modells können Sie es bei der Kategorisierung verwenden. Weitere Informationen zu CLI-Befehlen finden Sie im Abschnitt **Administrations-Dienstprogramm** im **Administrationshandbuch**.

### <span id="page-26-1"></span>Auswerten des Modells

Eventuell möchten Sie Ihr Modell nach dem Training testen, um sicherzustellen, dass die Datei mit Trainingsoptionen korrekt ist und die Kategorien wie erwartet zugewiesen werden.

<span id="page-26-2"></span>Sie können das Modell mit dem CLI-Befehl **iemodel trainAndevaluate model** testen. Weitere Informationen zu CLI-Befehlen finden Sie im Abschnitt **Administrations-Dienstprogramm** im **Administrationshandbuch**.

## Kategorisieren von Text

- 1. Erstellen Sie einen Datenfluss, der einen Quellschritt wie **Read from File** oder **Read From XML**, den Schritt **Text Categorizer** sowie einen Datenladeschritt wie **Write to File** oder **Write to XML** umfasst.
- 2. Verweisen Sie im Quellschritt auf Ihre Eingabedatei.
- 3. Wählen Sie im **Text Categorizer**-Schritt das Modell im Feld **Kategorisierername** aus. Dies ist das Modell, das Sie in der Textkategorisierungsphase trainiert haben. Informationen zum Trainieren eines Modells finden Sie unter **[Trainieren](#page-26-0) des Modells** auf Seite 27.
- 4. Wählen Sie im Feld **Kategorieanzahl** die Anzahl der Übereinstimmungsebenen der Kategorie aus, die in der Ausgabe enthalten sein soll. Zum Beispiel die höchste Übereinstimmung oder die höchste plus die zweithöchste Übereinstimmung.

**Anmerkung:** Der maximale Wert entspricht der Anzahl verschiedener, beim Trainieren des Modells angegebener Kategorien.

- 5. Klicken Sie auf **OK**.
- 6. Führen Sie den Auftrag aus.

# <span id="page-28-0"></span>5 - Schrittreferenz

### In this section

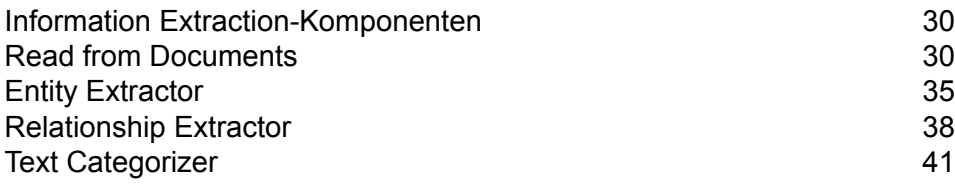

# <span id="page-29-0"></span>Information Extraction-Komponenten

Das Information Extraction-Modul enthält die folgenden Schritte.

- **Read From Documents**: Liest unstrukturierte Eingabedaten aus verschiedenen Dateiformaten und extrahiert die Inhalte.
- **Entity Extractor**: Extrahiert Entitäten wie Namen und Adressen aus unstrukturierten Daten, die als Zeichenfolgen übergeben werden.
- **Text Categorizer**: Weist unstrukturierten Inhalten oder Klartext (wie in E-Mails, Nachrichtenartikeln und Kommentaren) benutzerdefinierte Kategorien zu, die darauf basieren, wie viel dieses Inhalts Material aus dieser Kategorie enthält.
- <span id="page-29-1"></span>• **Relationship Extractor**: Extrahiert Beziehungen zwischen Entitäten.

# Read from Documents

"Read from Documents" ist ein Quellschritt, der unstrukturierte Eingabedaten aus verschiedenen Dateiformaten liest und die Inhalte extrahiert. Mögliche Quellen sind Rechtsdokumente, Kundenfeedback, Produktbewertungen, Nachrichtenartikel, Blogs, soziale Netzwerke usw. "Read from Documents" extrahiert auch Metadaten-Felder wie Autor und Erstellungsdatum. Sobald die Daten extrahiert wurden, können sie für verschiedene Verarbeitungstypen verwendet werden, z. B. Entitätsextraktion und Zeichenfolgenmanipulation. Die Daten können auch zum Erstellen von Suchindizes für unstrukturierte Textsuchen verwendet werden.

**Anmerkung:** Jedes Dokument wir als ein Datensatz für diesen Schritt betrachtet.

### **Eingabe**

Die Eingabe für den "Read from Documents"-Schritt ist eine einzelne Datei oder ein einzelner Ordner. Dieser Schritt unterstützt die folgenden Dateitypen:

- Text
- PDF
- Microsoft Outlook
- Microsoft Word
- HTML

"Read from Documents" führt drei Arten von Extraktionen aus:

- Dokument Gesamtes Dokument verwenden
- Seite Eine bestimmte Seite eines Dokuments verwenden
- Auswahl Einen bestimmten Teil eines Dokuments verwenden
- Lesezeichen Lesezeichen aus einem PDF-Dokument verwenden

"Read from Documents" ist Teil des Information Extraction-Moduls.

### Optionen

#### *Registerkarte "Dateieigenschaften"*

Die folgende Tabelle führt die Optionen auf, die den Informationstyp steuern, der bei "Read from Documents" zurückgegeben wird.

#### **Tabelle 1: "ReadfromDocuments" Optionen**

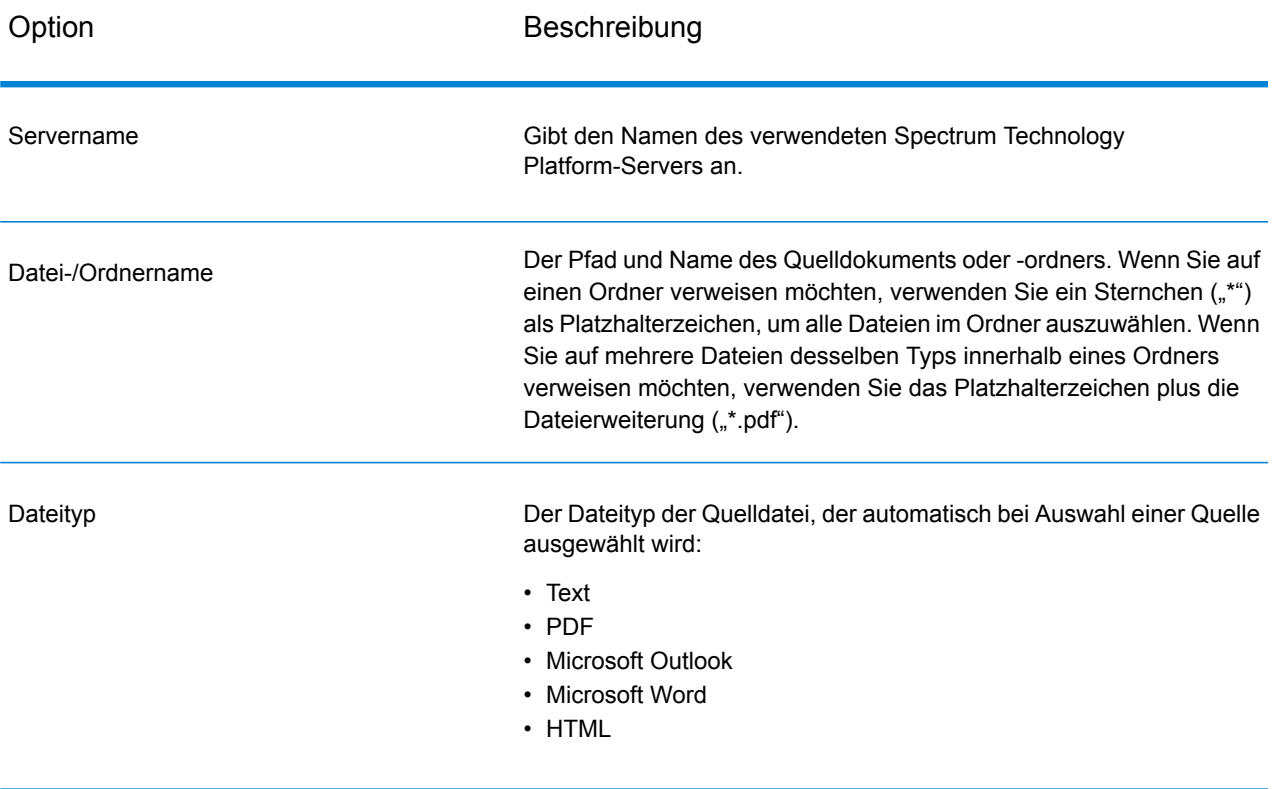

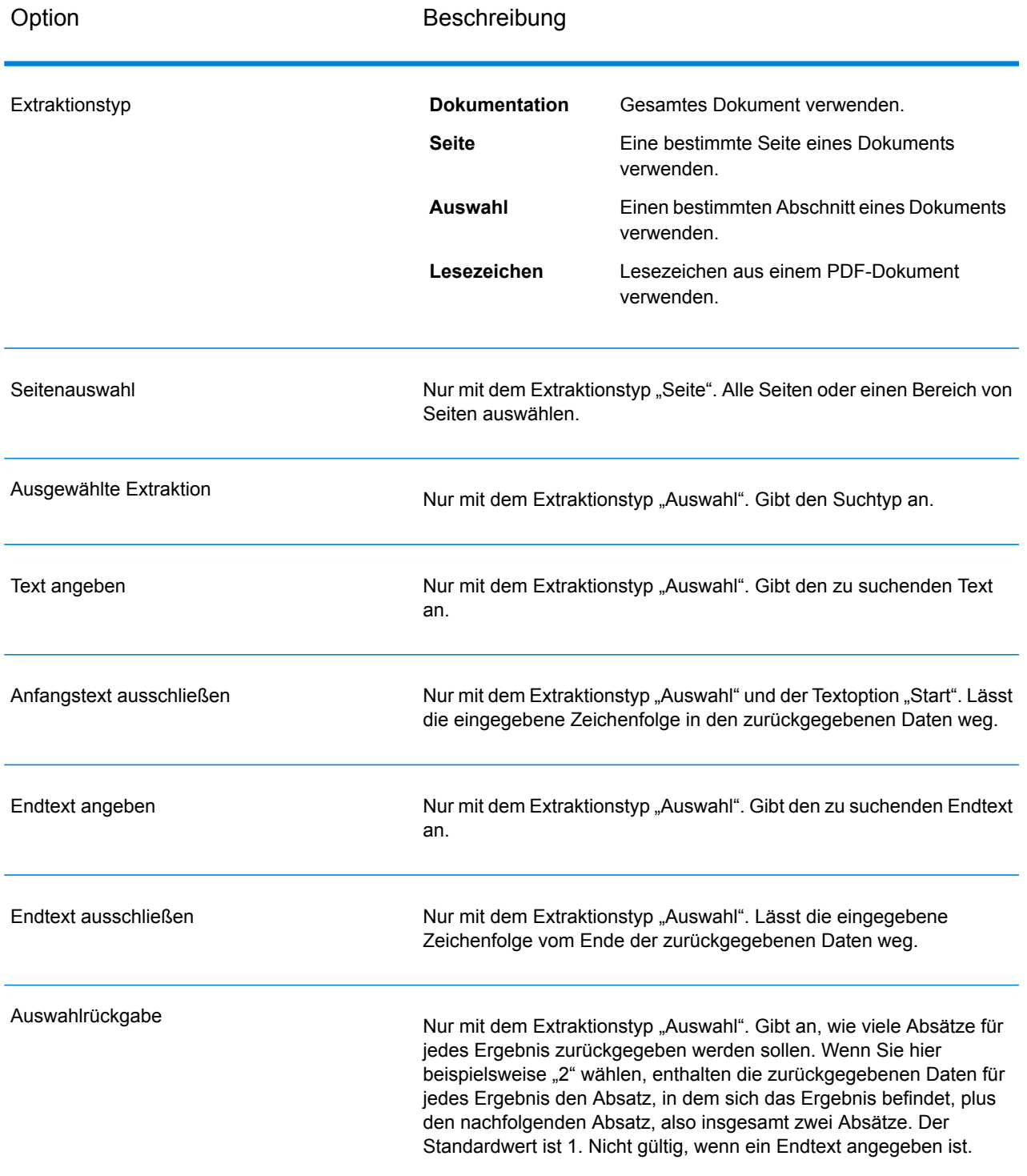

#### *Registerkarte "Felder"*

Klicken Sie auf **Erneut &generieren**, um Eingabefelder zu definieren.

#### **Tabelle 2: Ausgabedatenoptionen**

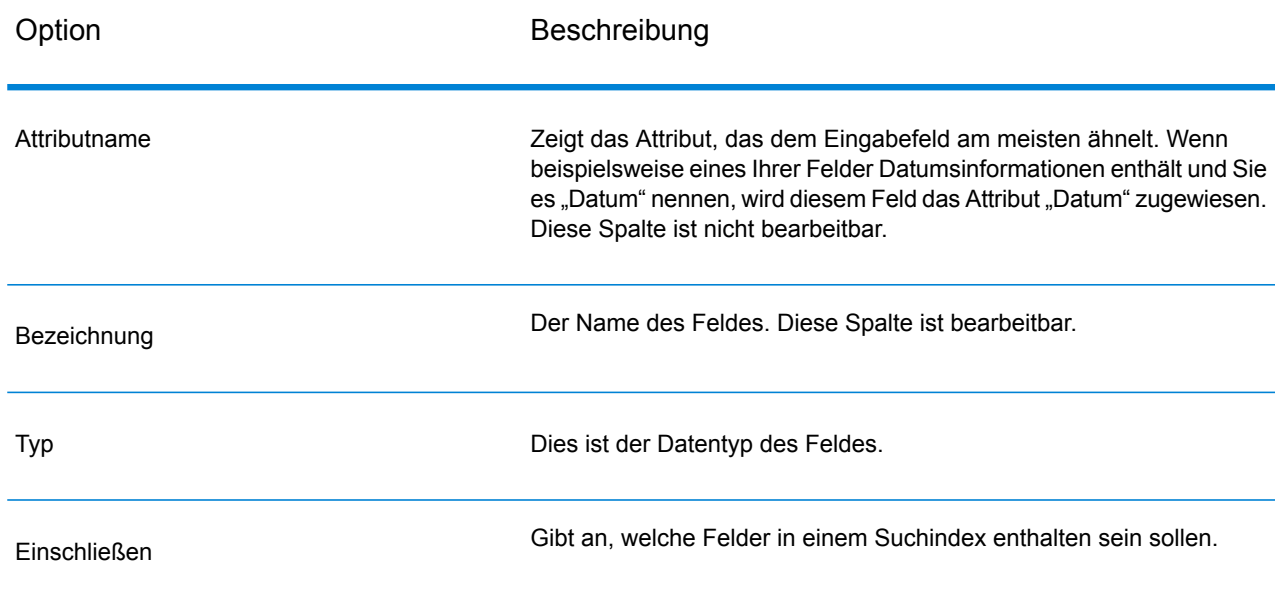

### Ausgabe

Der Schritt "Read from Documents" verfügt über zwei ausgehende Ports. Ein Port erfasst die Daten, die vom Schritt gelesen und auf Basis der eingegebenen Kriterien zurückgegeben wurden. Es kann sich dabei um Klartext oder Metadaten (z. B. Autor, Sprache, Erstellungsdatum) handeln. Dieser Port kann mit jedem Schritt, der eingehende Daten liest (z. B. "Write to File" oder "Write to XML"), sowie mit Primärschritten (z. B. Validate Address" oder "Write to Search Index") verbunden werden. Er kann auch mit dem "Information Extractor"-Schritt verbunden werden, wenn Sie Informationen über bestimmte Entitätstypen zurückgeben möchten, die sich im Dokument befinden. Wenn Sie den Extraktionstyp "Dokument" auswählen, enthält die Ausgabe flache Daten; bei Auswahl des Extraktionstyps "Seite" oder "Auswahl" enthält die Ausgabe hierarchische Daten.

Der andere Port erfasst alle Datensätze, die der Datenfluss nicht korrekt verarbeitet hat. Dieser Port wird als Fehlerport bezeichnet, und Datensätze, die durch diesen Port in das Zielsystem gelangen, werden als falsch formatiert gewertet. Das Erfassen von falsch formatierten Datensätzen hilft Ihnen, das Problem mit diesen Datensätzen zu identifizieren. Wenn Sie einen Zielschritt an den Fehlerport anhängen, enthält die resultierende Ausgabedatei alle Felder aus den fehlerhaften Datensätzen. Sie enthält auch das Feld "Reason", das angibt, warum ein Datensatz fehlgeschlagen ist.

### **Tabelle 3: Unstrukturierte Reader-Ausgabe**

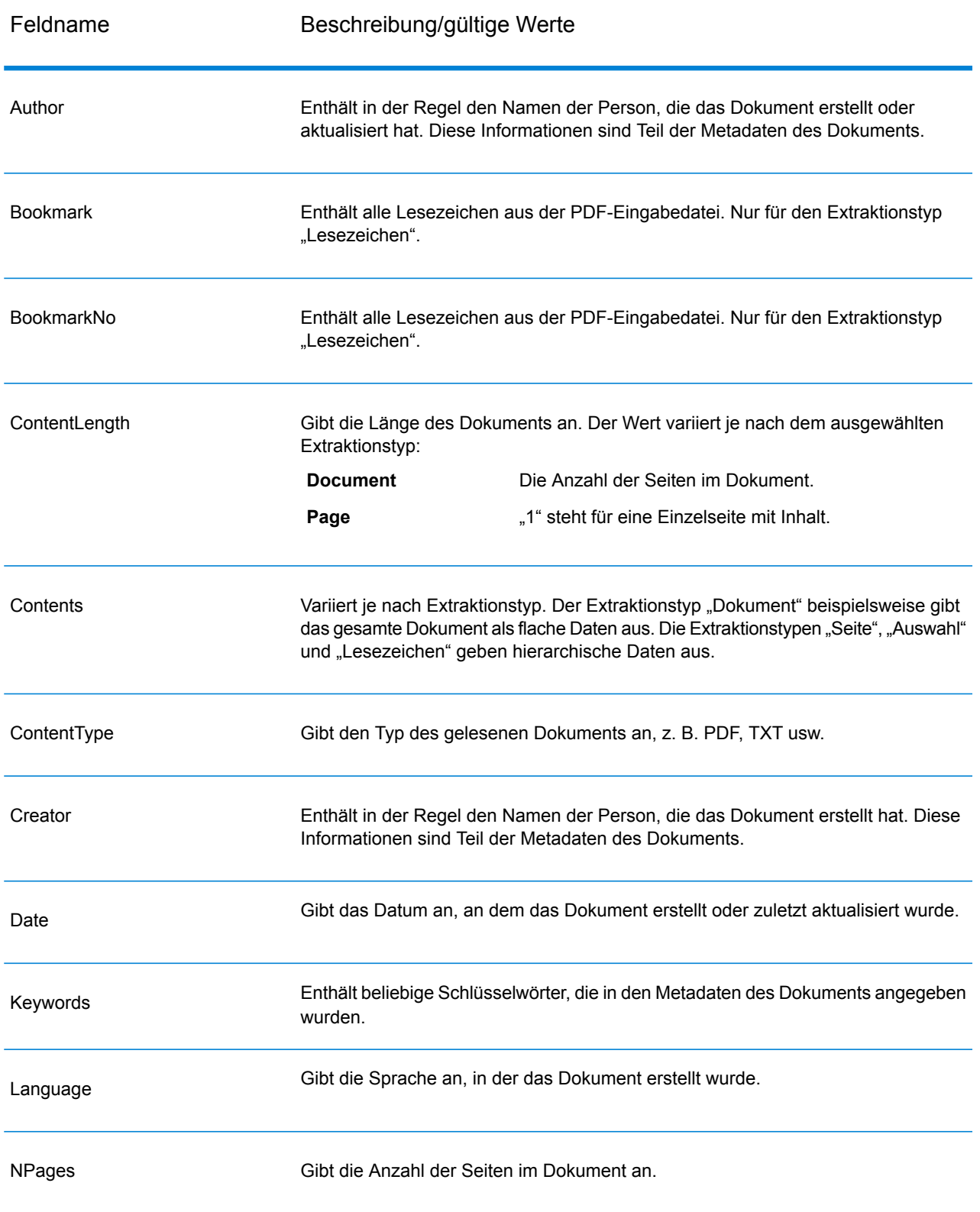

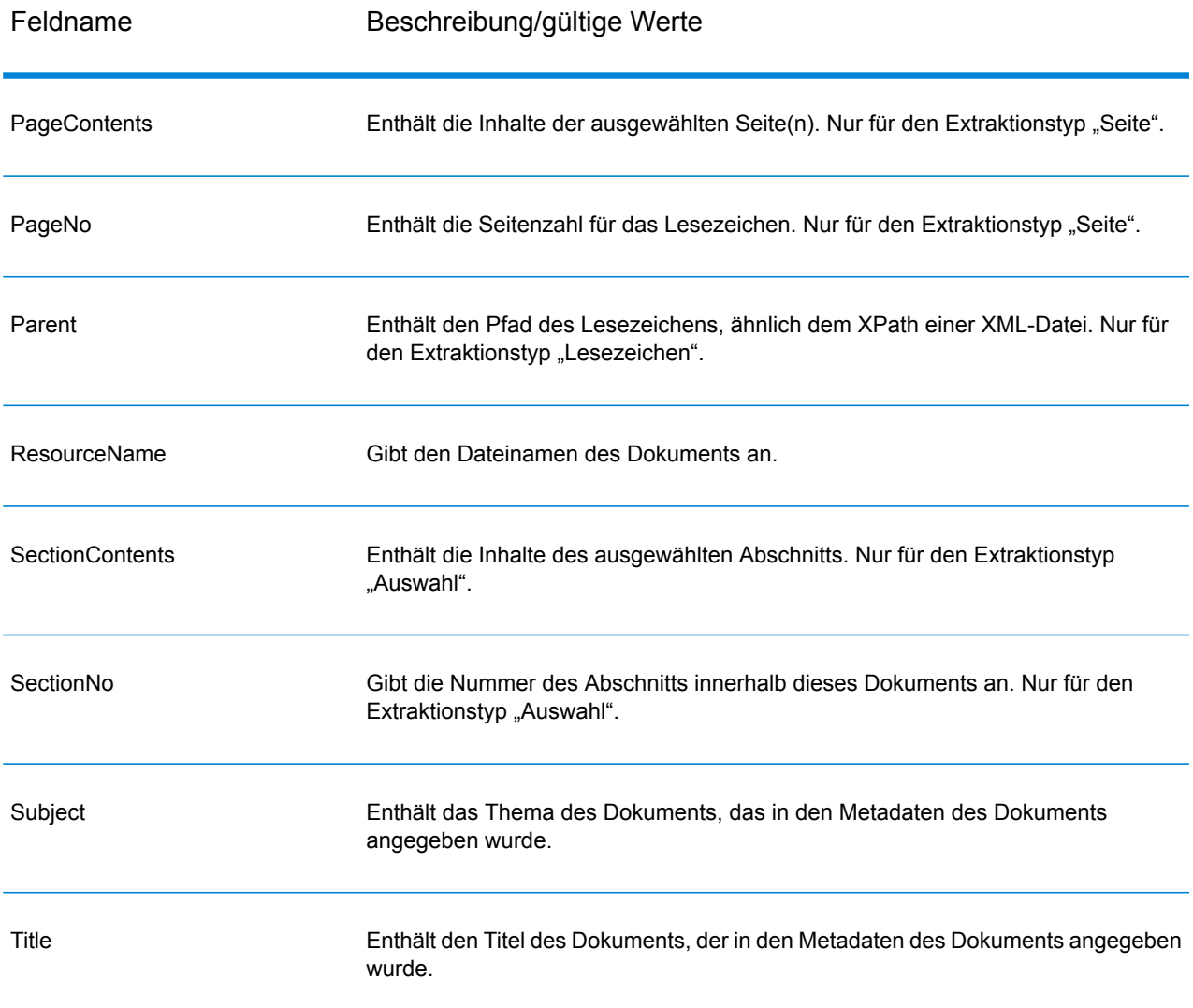

# <span id="page-34-0"></span>Entity Extractor

Entity Extractor extrahiert Entitäten wie Namen und Adressen aus Zeichenfolgen mit unstrukturierten Daten (auch Klartext oder Nur-Text).

Möglicherweise werden nicht alle Entitäten eines ausgewählten Typs zurückgegeben, da die Genauigkeit je nach Eingabetyp variiert. Da Entity Extractor natürlichsprachige Verarbeitung verwendet, werden bei einer Zeichenfolge mit einem grammatikalisch korrekten Satz aus einem Nachrichtenartikel oder einem Blog wahrscheinlich mehr Namen korrekt zurückgegeben, als wenn nur eine einfach Liste mit Namen und Daten vorliegt.

### **Eingabe**

**Entity Extractor** akzeptiert unstrukturierte Zeichenfolgen mit Daten als Eingabe. Auch der **Read from Documents**-Schritt kann als Eingabe dienen, wenn Sie Entitäten aus einem unstrukturierten Dokument extrahieren möchten. Der **Read from Documents**-Schritt liest das Dokument und gibt Text basierend auf benutzerdefinierten Einstellungen zurück. Der **Entity Extractor**-Schritt extrahiert die erforderlichen Informationen aus diesem Text, basierend auf den ausgewählten Entitäten.

#### **Tabelle 4: Eingabeformat**

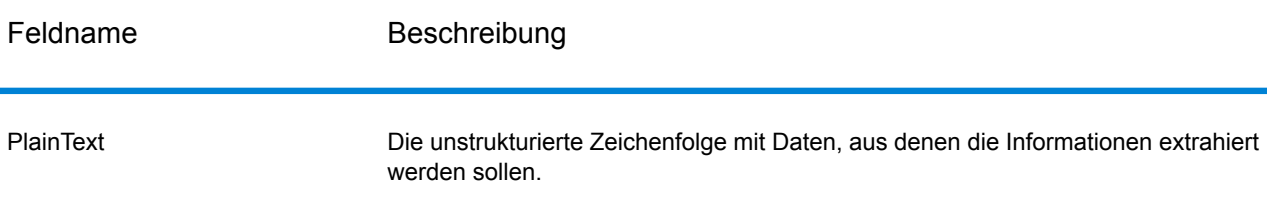

### Optionen

Über Entity Extractor-Optionen können Sie Entitäten auswählen, die darauf basieren, welche Informationen Sie aus der Eingabezeichenfolge extrahieren möchten. Standardmäßig können Sie Informationen mit *Person* und *Address* als Entitätstypen extrahieren. Sie können aber auch über die Funktion **Schnell hinzufügen** eine oder alle der 15 vorkonfigurierten Entitäten auswählen.

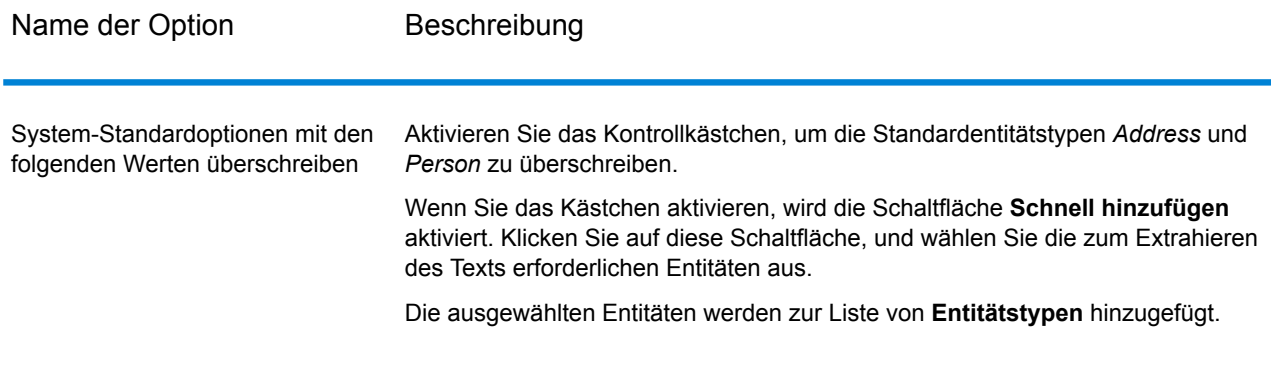

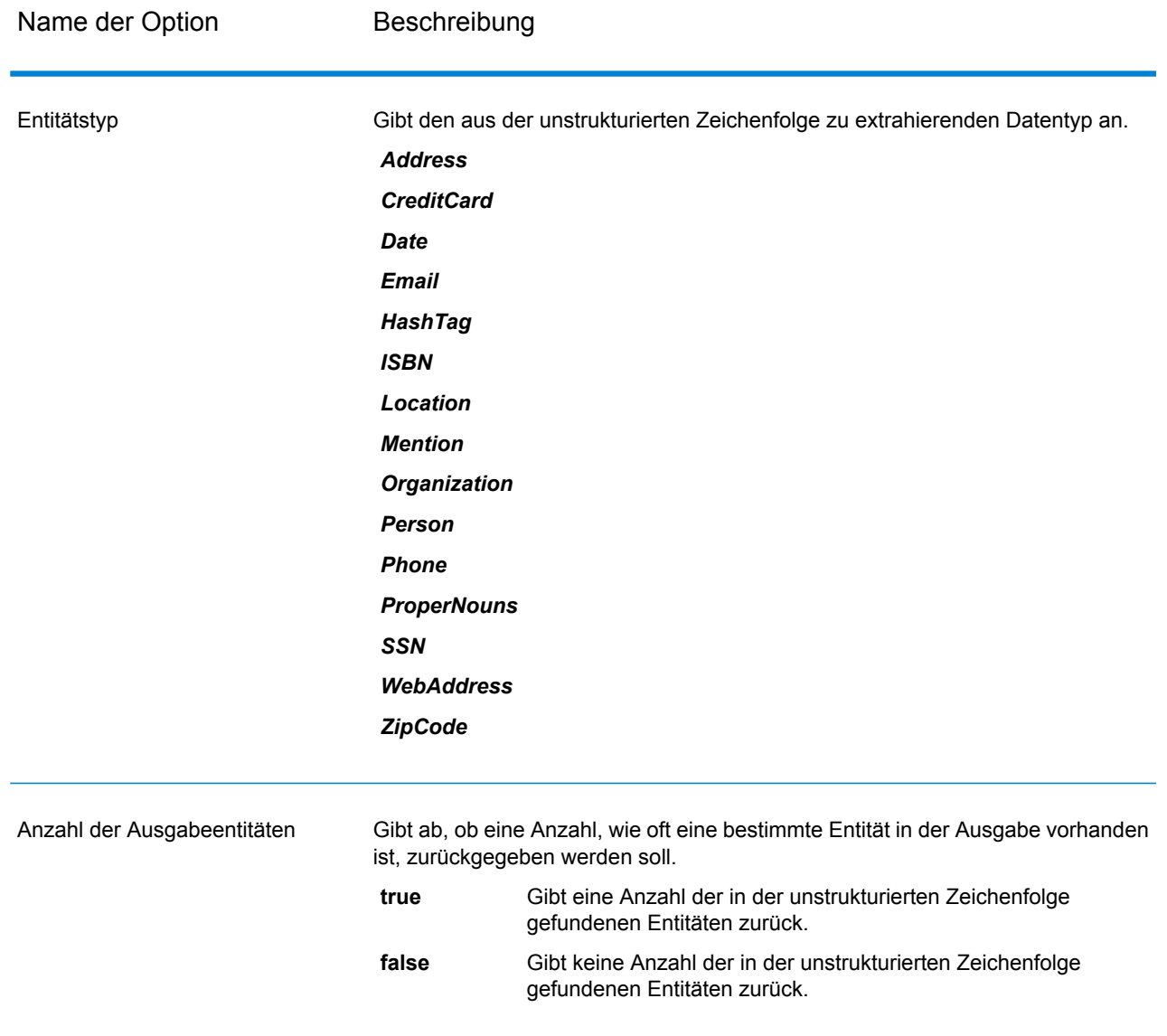

### Ausgabe

Die Ausgabe von **Entity Extractor** ist eine Liste von übereinstimmenden Entitäten in der Eingabezeichenfolge. Wenn Sie beispielsweise einen Entitätstyp "Person" ausgewählt haben, enthält die Ausgabe eine Liste von in der Eingabezeichenfolge gefundenen Personennamen. Wenn Sie andererseits einen Entitätstyp "Datum" ausgewählt haben, enthält die Ausgabe eine Liste von in der Eingabezeichenfolge gefundenen Datumswerten.

Jede Entität, ob Name, Adresse oder Datum, wird nur einmal zurückgegeben, auch wenn die Entität mehrfach in der Eingabezeichenfolge enthalten ist.

Um zu sehen, wie oft eine Entität in der Eingabezeichenfolge enthalten ist, können Sie die Option **Anzahl der Ausgabeentitäten** im Fenster **Entity Extractor-Optionen** auswählen.

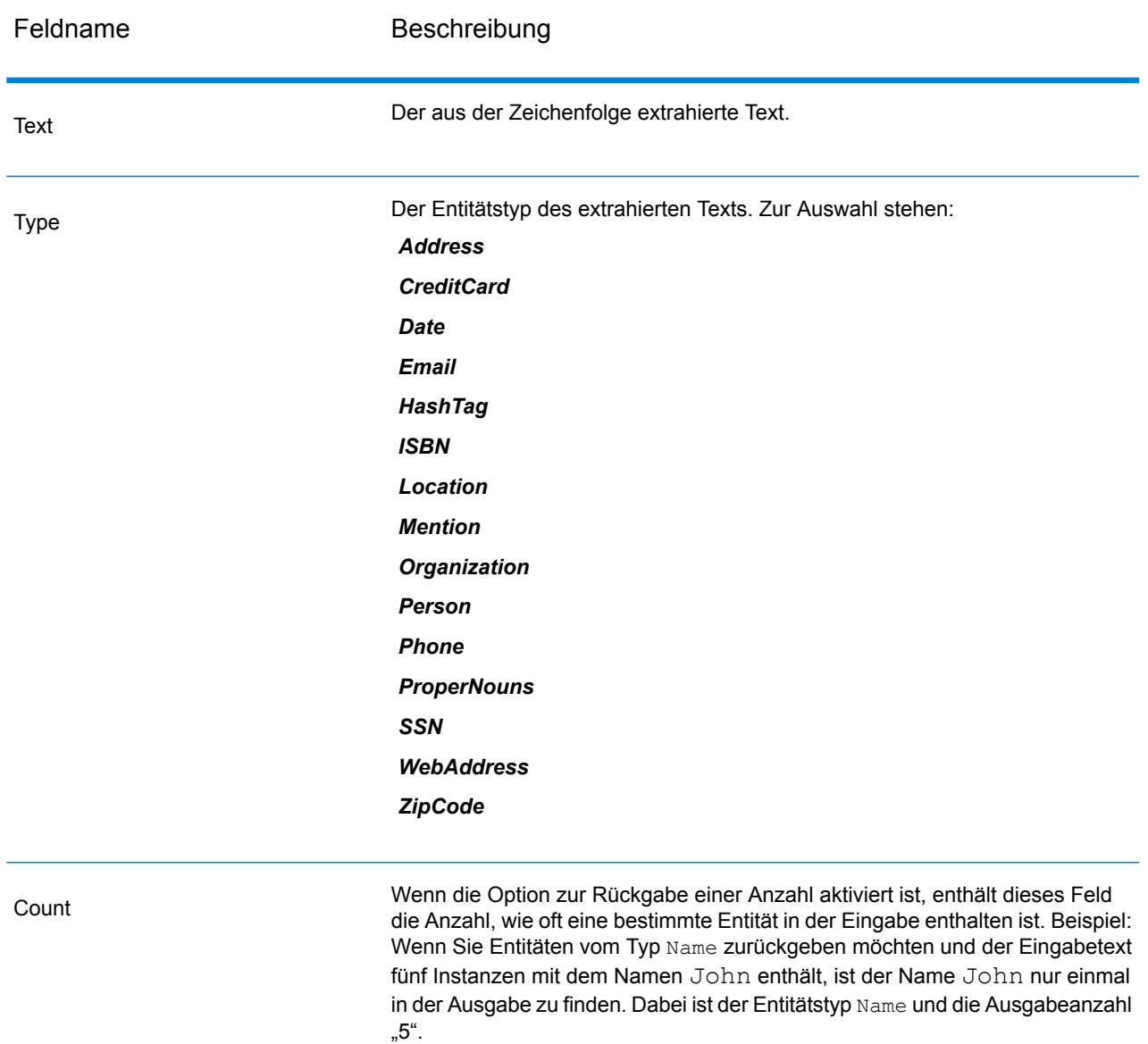

# <span id="page-37-0"></span>Relationship Extractor

Im **Relationship Extractor**-Schritt können Sie die Beziehungstypen zwischen den identifizierten Entitäten im Quellinhalt identifizieren.

Folgendes wird im **Relationship Extractor**-Schritt identifiziert:

- 1. Entity1
- 2. Typ von Entity1
- 3. Beziehungstyp
- 4. Entity2
- 5. Typ von Entity2

**Wichtig:** Der Schritt versucht, beim Identifizieren der Beziehungstypen zwischen zwei beliebigen Entitäten im Eingabetext eine möglichst hohe Genauigkeit zu erreichen. Beim Parsen von komplizierten Sätzen im Eingabetext können jedoch auch andere Beziehungen als die genaue Beziehung zwischen den beiden Entitäten identifiziert werden.

### **Eingabe**

Der **Relationship Extractor**-Schritt verwendet natürlichsprachige Datenzeichenfolgen als Eingabe, und ermittelt die Entitäten sowie die zwischen jedem identifizierten Entitätspaar vorhandenen Beziehungstypen.

Verwenden Sie den **Read from Documents**-Schritt als Quellschritt, wenn der Eingabetext aus einem unstrukturierten Dokument stammt. Der **Read from Documents**-Schritt liest das Dokument und gibt Text basierend auf benutzerdefinierten Einstellungen zurück.

Der **Relationship Extractor**-Schritt identifiziert dann alle Entitäten und dem vorhandenen Beziehungstyp zwischen jedem Entitätspaar.

#### **Tabelle 5: Eingabeformat**

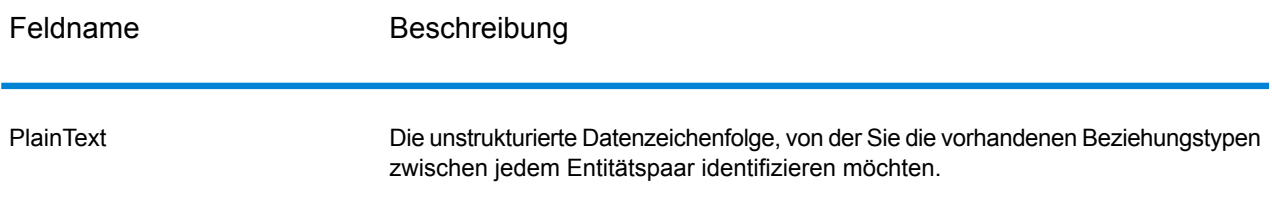

### Optionen

Mit den Optionen des **Relationship Extractor**-Schrittes können Sie angeben, welche Beziehungstypen im Eingabetext identifiziert werden sollen.

Die standardmäßig identifizierten Beziehungstypen sind:

1. *AffiliatedWith*

- 2. *LivesIn*
- 3. *OrgBasedIn*
- 4. *LocatedIn*

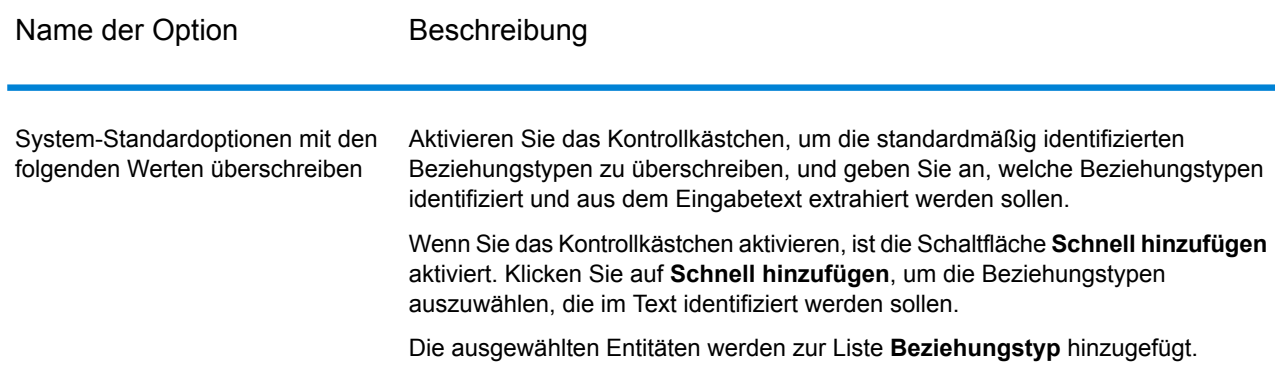

### Ausgabe

Die Ausgabe von **Relationship Extractor** ist eine Liste der Beziehungssätze, die zwischen in der Eingabezeichenfolge gefundenen Entitätspaaren identifiziert wird.

Beispiel: Wenn Sie in den Schrittoptionen die Beziehungstypen *LivesIn* und *OrgBasedIn* für die Extraktion ausgewählt haben, enthält die Ausgabe eine Liste mit allen Sätzen von *Person LivesIn Location* und *Organization OrgBasedIn Location*, die im Eingabetext identifiziert wurden.

Jedes Entitätspaar mit seinem entsprechenden Beziehungstyp wird nur einmal aufgeführt.

Die für jeden extrahierten Satz von Entitäten und deren Beziehung extrahierten Informationen lauten:

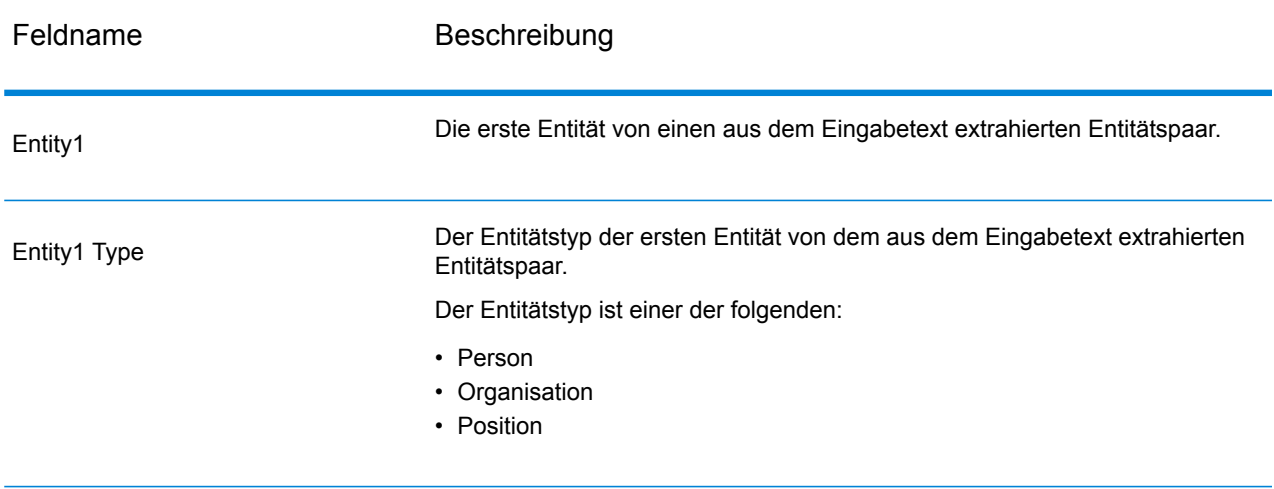

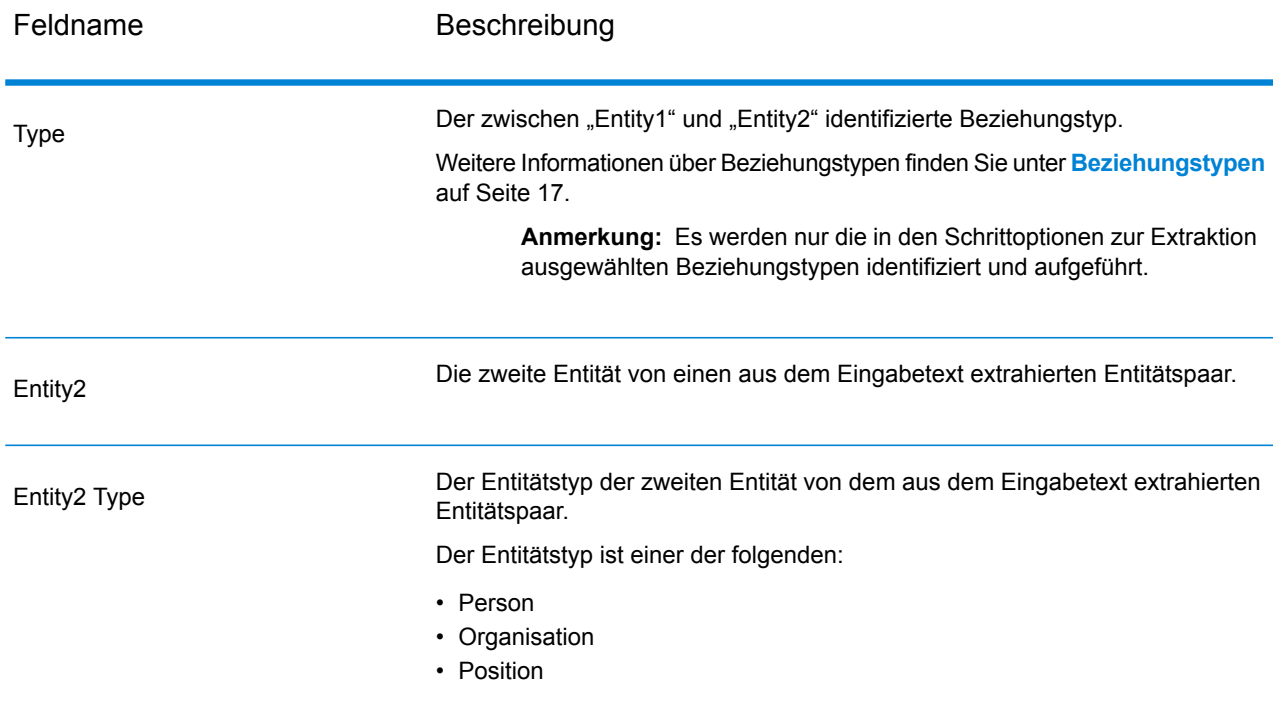

# <span id="page-40-0"></span>Text Categorizer

Dieser Schritt hilft Ihnen bei der Zuweisung von benutzerdefinierten Kategorien zu unstrukturiertem Inhalt oder Klartext (wie in E-Mails, Nachrichtenartikeln und Kommentaren), je nachdem, wie viel übereinstimmender Inhalt vorhanden ist. Der Schritt führt die definierten Kategorien auf, aus denen Sie diejenige auswählen können, die Sie für Ihre Kategorisierung benötigen. Sie müssen diese Kategorien allerdings erstellen, indem Sie ein Kategorisierungsmodell mit Ihren Daten trainieren. Details finden Sie unter **Text [Categorizer](#page-21-0)** auf Seite 22.

### **Eingabe**

Der Schritt verwendet unstrukturierte Zeichenfolgen von Daten als Eingabe. Auch der **Read from Documents**-Schritt kann als Eingabe dienen, wenn Sie Text aus einem unstrukturierten Dokument kategorisieren möchten. Der **Read from Documents**-Schritt liest das Dokument und gibt Text basierend auf benutzerdefinierten Einstellungen zurück. Dieser wird vom **Text Categorizer**-Schritt gelesen, um die gewünschte Ausgabe zurückzugeben.

#### **Tabelle 6: Eingabeformat**

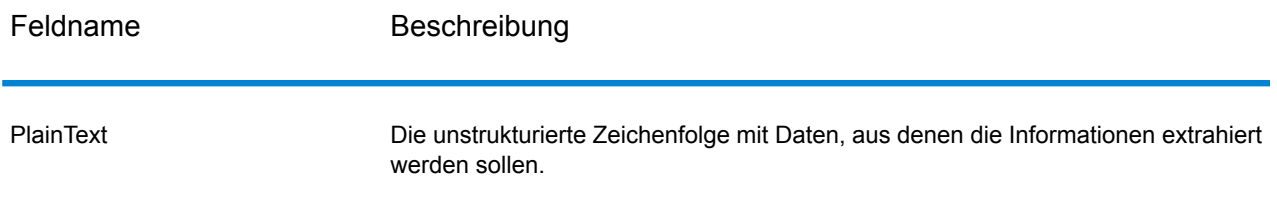

### Optionen

Mithilfe der **Text Categorizer-Optionen** können Sie Parameter auswählen, je nachdem, wie Sie Ihre Eingabedatenzeichenfolge klassifizieren möchten. Sie können das Modell für die Kategorisierung sowie die gewünschte Anzahl der Übereinstimmungsebenen für die Ausgabe auswählen: zum Beispiel nur die höchste Übereinstimmung oder die höchste plus die zweithöchste Übereinstimmung.

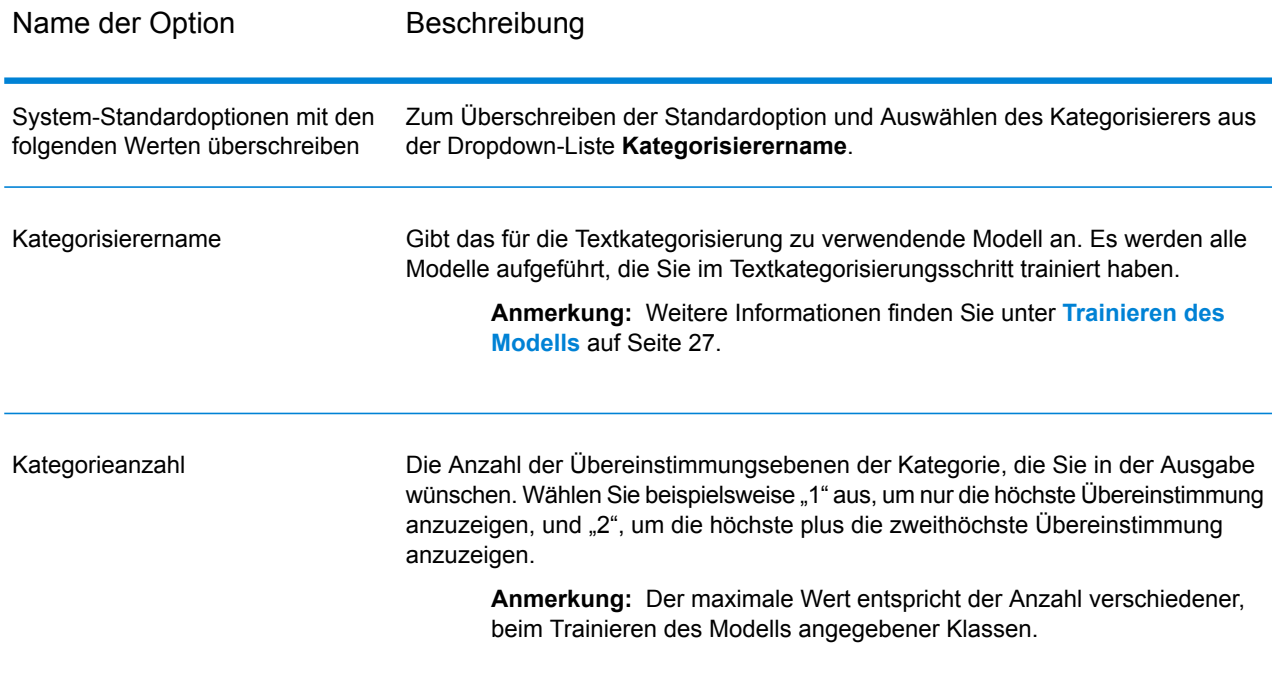

### Ausgabe

Die Ausgabe führt die Kategorien auf, in die die Inhalte der Eingabezeichenfolge eingeordnet werden sowie den Rang dieser Kategorie. Der Rang kennzeichnet, wie hoch die Übereinstimmung zwischen dem Eingabeinhalt und der Kategorie ist. "1" bedeutet beispielsweise die höchste Übereinstimmung mit der Kategorie, "2" bedeutet die höchste plus die nächsthöchste Übereinstimmung.

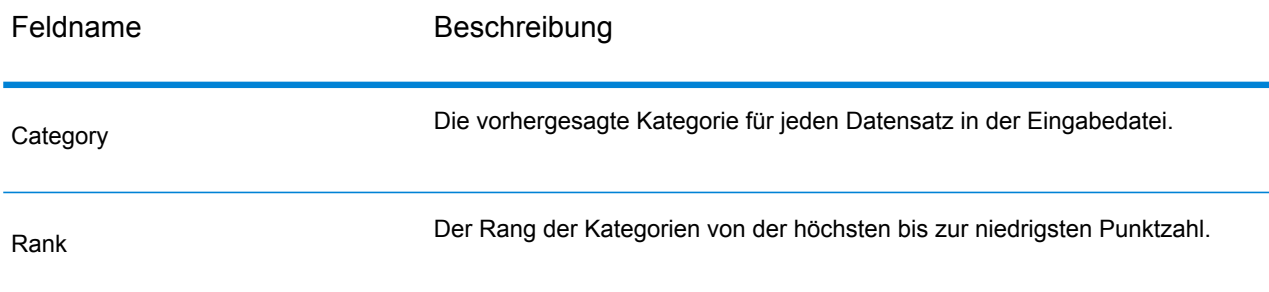

# **Notices**

© 2018 Pitney Bowes. Alle Rechte vorbehalten. MapInfo und Group 1 Software sind Marken von Pitney Bowes Software Inc. Alle anderen Marken und Markenzeichen sind Eigentum ihrer jeweiligen Besitzer.

#### *USPS® Urheberrechtshinweise*

Pitney Bowes Inc. wurde eine nicht-ausschließliche Lizenz erteilt, die die Veröffentlichung und den Verkauf von ZIP + 4<sup>®</sup> Postleitzahl-Datenbanken auf optischen und magnetischen Medien genehmigt. Folgende Marken sind Markenzeichen des United States Postal Service: CASS, CASS Certified, DPV, eLOT, FASTforward, First-Class Mail, Intelligent Mail, LACS<sup>Link</sup>, NCOA<sup>Link</sup>, PAVE, PLANET Code, Postal Service, POSTNET, Post Office, RDI, Suite<sup>Link</sup>, United States Postal Service, Standard Mail, United States Post Office, USPS, ZIP Code, and ZIP + 4. Hierbei handelt es sich jedoch nicht um eine vollständige Liste der Marken, die zum United States Postal Service gehören.

Pitney Bowes Inc. ist nicht-exklusiver Lizenznehmer von USPS® für die Verarbeitungsprozesse von NCOAL<sub>ink®</sub>.

Die Preisgestaltung jeglicher Pitney Bowes Softwareprodukte, -optionen und -dienstleistungen erfolgt nicht durch USPS® oder die Regierung der Vereinigten Staaten. Es wird auch keine Regulierung oder Genehmigung der Preise durch USPS® oder die US-Regierung durchgeführt. Bei der Verwendung von RDI™-Daten zur Berechnung von Paketversandkosten wird die Entscheidung, welcher Paketlieferdienst genutzt wird, nicht von USPS $^\circ$ oder der Regierung der Vereinigten Staaten getroffen.

#### *Datenbereitstellung und Hinweise*

Hier verwendete Datenprodukte und Datenprodukte, die in Software-Anwendungen von Pitney Bowes verwendet werden, sind durch verschiedene Markenzeichen und mindestens eines der folgenden Urheberrechte geschützt:

© Copyright United States Postal Service. Alle Rechte vorbehalten.

© 2014 TomTom. Alle Rechte vorbehalten. TomTom und das TomTom Logo sind eingetragene Marken von TomTom N.V.

© 2016 HERE

Fuente: INEGI (Instituto Nacional de Estadística y Geografía)

Basierend auf elektronischen Daten © National Land Survey Sweden.

© Copyright United States Census Bureau

© Copyright Nova Marketing Group, Inc.

Teile dieses Programms sind urheberrechtlich geschützt durch © Copyright 1993-2007 Nova Marketing Group Inc. Alle Rechte vorbehalten.

© Copyright Second Decimal, LLC

© Copyright Canada Post Corporation

Diese CD-ROM enthält Daten einer urheberrechtlich geschützten Datenerfassung der Canada Post Corporation.

© 2007 Claritas, Inc.

Das Geocode Address World Dataset enthält lizenzierte Daten des GeoNames-Projekts (**[www.geonames.org](http://www.geonames.org)**), die unter den Bedingungen der Creative Commons Attribution License ("Attribution License") bereitgestellt werden. Die Attribution License können Sie unter **<http://creativecommons.org/licenses/by/3.0/legalcode>** einsehen. Ihre Nutzung der GeoNames-Daten (wie im Spectrum™ Technology Platform Nutzerhandbuch beschrieben) unterliegt den Bedingungen der Attribution License. Bei Konflikten zwischen Ihrer Vereinbarung mit Pitney Bowes Software, Inc. und der Attribution License hat die Attribution License lediglich bezüglich der Nutzung von GeoNames-Daten Vorrang.

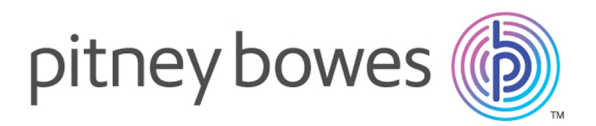

3001 Summer Street Stamford CT 06926-0700 USA

www.pitneybowes.com

© 2019 Pitney Bowes Software Inc. All rights reserved